## ECharts图形-图形说明

图形设置的操作流程如下: [概述说明](#page-0-0)

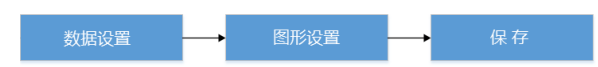

<span id="page-0-0"></span>概述说明

透视分析、即席查询、电子表格等报表资源都可创建ECharts图形,其中:

图形设置入口都不一样,详见:

- 1. 2. [透视分析-图形设置](https://history.wiki.smartbi.com.cn/pages/viewpage.action?pageId=89435734) [即席查询-图形设置](https://history.wiki.smartbi.com.cn/pages/viewpage.action?pageId=89435909)
- 3. [电子表格-图形设置](https://history.wiki.smartbi.com.cn/pages/viewpage.action?pageId=89435944)

不同图形的使用方式详见: